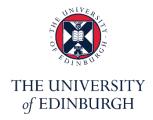

# **Edinburgh Medical School**

**Medical Digital Education Unit** 

**CMVM** 

# **Exporting Captions from MS Stream to Media Hopper Create**

**VTT File Conversion** 

Version: v1.1

#### **Contents**

| Overview |                           | 3 |  |
|----------|---------------------------|---|--|
|          | Subtitle format converter |   |  |
|          | MS Stream                 |   |  |
|          | Media Hopper Create       |   |  |
|          | and Support               |   |  |
| -        | sion History              |   |  |

#### Overview

This short guide provides information on how to export captions from MS Stream to Media Hopper Create. These platforms use different file formats: VTT (MS Streams) and SRT (Media Hopper Create). You will need to convert your VTT caption file before you upload it to Media Hopper Create. It is simple and takes just a few steps.

VTT, SRT and DFXP are text files that contain subtitle and caption information. The terms subtitles and captions are often used interchangeably, but there are differences. Video subtitles are often used to display text in a language that is different from the presentation audio. Captions are intended for viewers who are deaf or have hearing impairments. Captions may include other information (such as background sounds and who is speaking) in addition to the audio text.

#### 1. Subtitle format converter

Download and install 'Subtitle Convert' from the Microsoft Store.

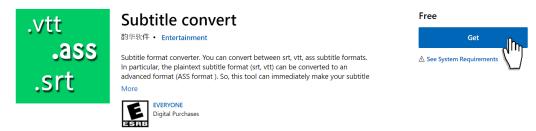

Get Subtitle convert - Microsoft Store

#### 2. MS Stream

2.1 Sign in to (1) <a href="https://www.office365.ed.ac.uk/">https://www.office365.ed.ac.uk/</a> (2) open the Stream App and (3) select "My content > Videos"

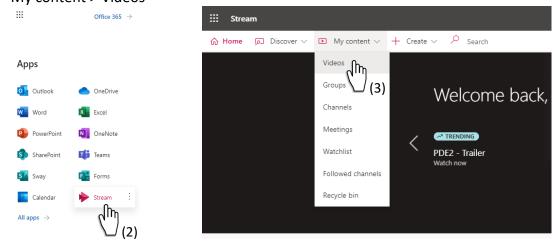

2.2 Click on the button 'Update video details' on the right side of your media.

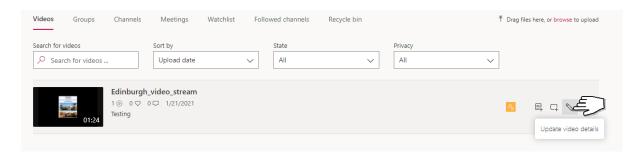

2.3 Click on the link 'Download file'. Your VTT file should be automatically saved in the Downloads folder.

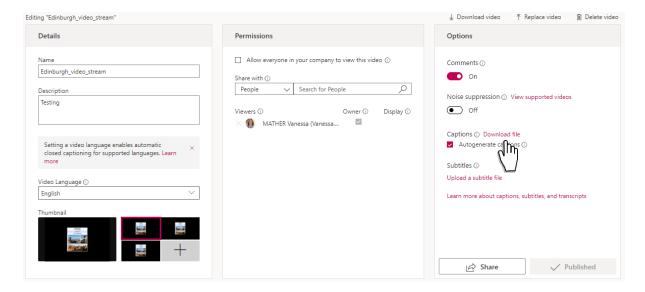

2.4 Open the 'Subtitle converter' App and select your VTT file.

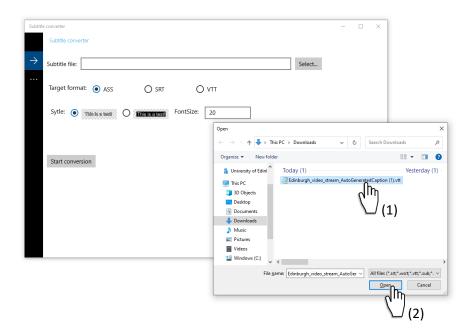

2.5 Change the (1) 'Target format' to SRT and (2) click on the button 'Start conversion'

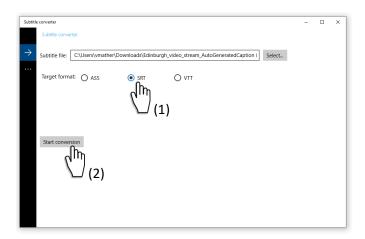

2.6 Choose (1) the location where you want to save your SRT file and (2) hit 'save'

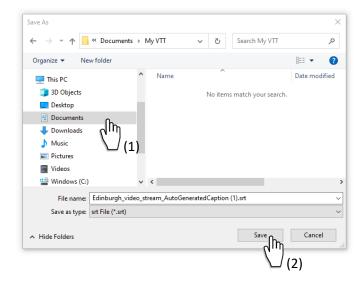

### 3. Media Hopper Create

3.1 Locate your media under 'My media' then click on the button 'edit'.

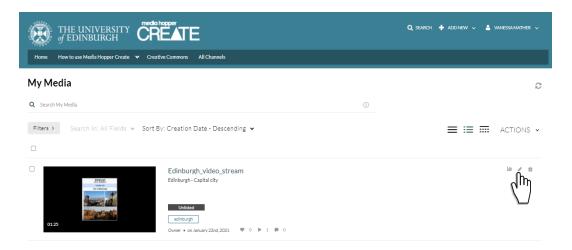

3.2 Select (1) Captions then (2) click on the button 'Upload caption file'.

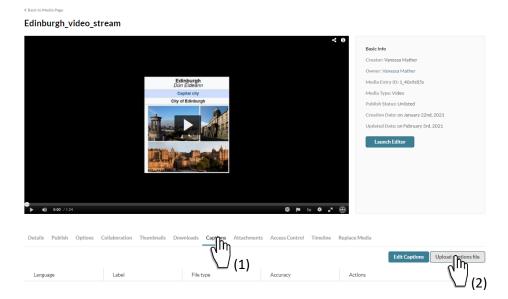

3.3 Select (1) 'English (British) from the dropdown menu then (2) click on the button 'Browse...' to (3) open your SRT file. Once the Upload is complete (4) hit 'Save'.

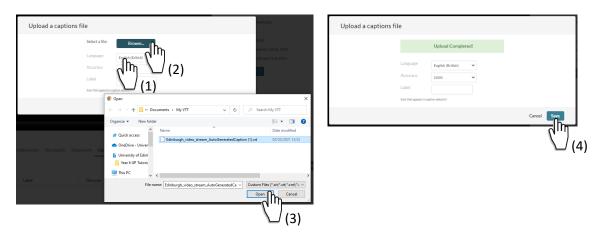

You may choose not to display your captions until you have reviewed and edited them for accuracy. Optionally, you can edit your SRT file in a text editor before upload (Refer to 'Editing captions with a text editor' guide).

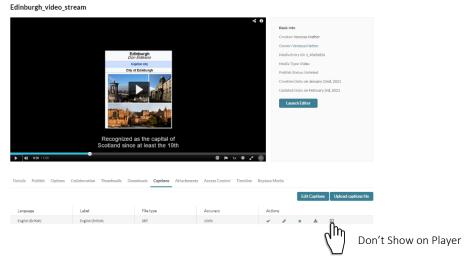

## Help and Support

Should you need help with any of the above, contact your local Learning Technology support team at <a href="Med.digital.education@ed.ac.uk">Med.digital.education@ed.ac.uk</a>

# **Revision History**

| Date       | Description      | Sections Affected | Revised by     |
|------------|------------------|-------------------|----------------|
| 04.02.2020 | Document Release | N/A               | Vanessa Mather |
| 27.07.2021 | Document         | All               | Vanessa Mather |
|            | Presentation     |                   |                |
|            | Items numbering  | All               | Vanessa Mather |
|            |                  |                   |                |